## **WinCap Budget Adjustments & Revenue Adjustments**

The type of adjusting entry you make in WinCap will depend on the source of revenue that creates the increase or decrease. Below are three different types of adjustments that could potentially take place.

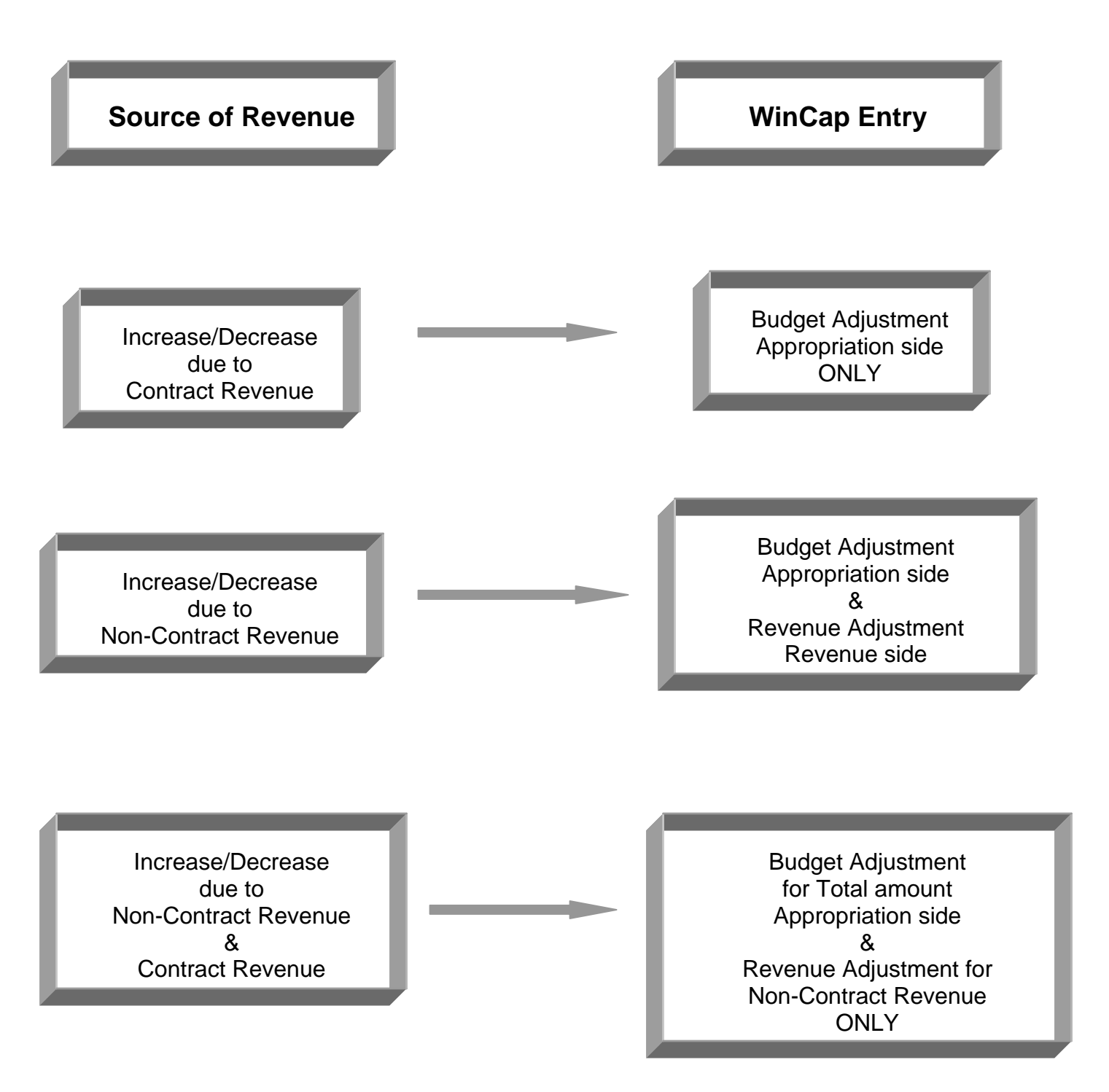

## **An increase or decrease of the Budget Appropriation due to Contract Revenue**

An example: School District A signed a contract adjustment to increase CoSer XXX for \$3,000. You will only increase your budget account codes, and Betty Clemo will adjust the revenue account codes when she processes the district's *Adjustment to Services Contract* or *Cross Contract for BOCES Services*. The process is as follows:

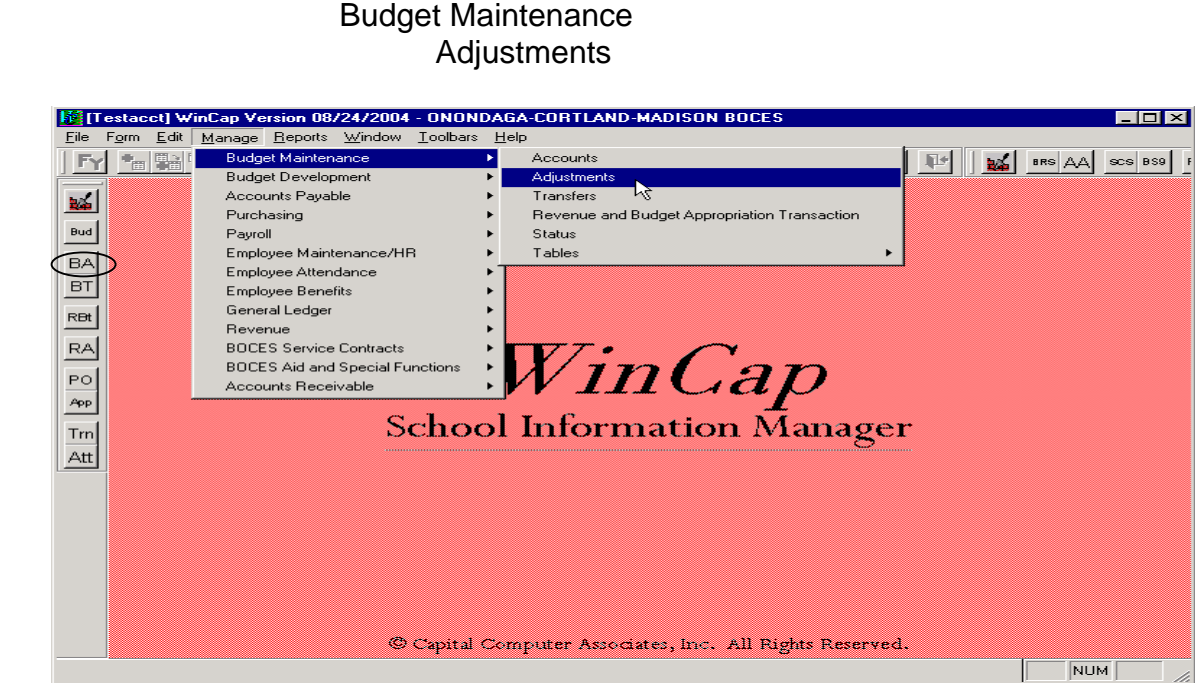

**Manage** 

Choose the "Add" icon from the form toolbar. Enter 'ADJ' as the "User Reference", the "Effective Date" of the Budget Adjustment and a "Comment" that you would like attached to the Budget Adjustment.

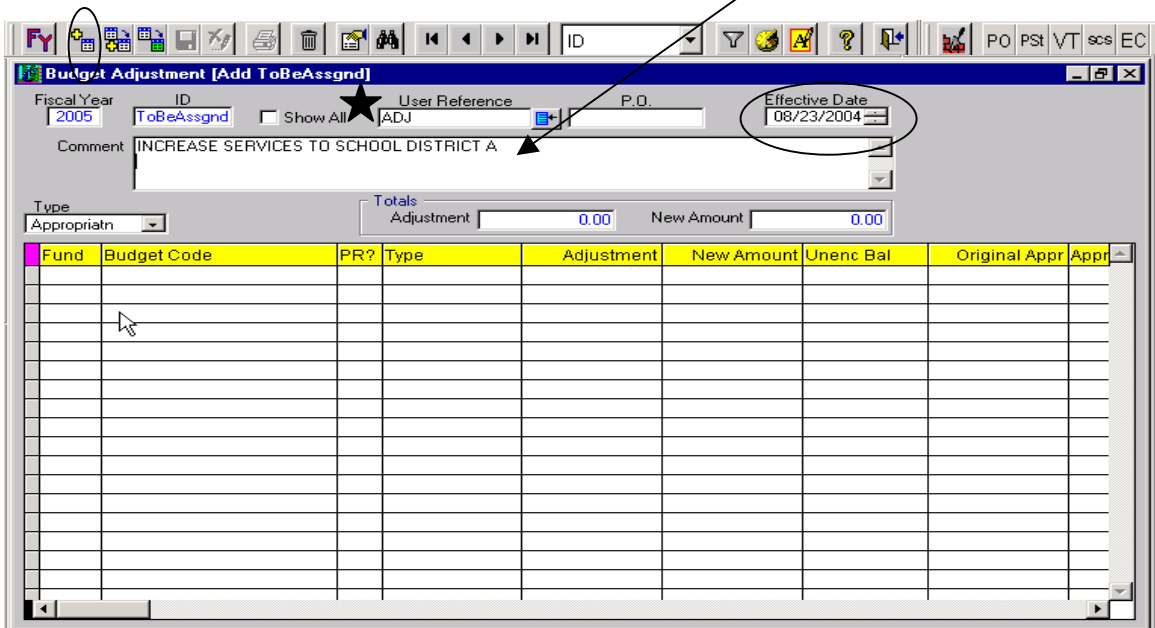

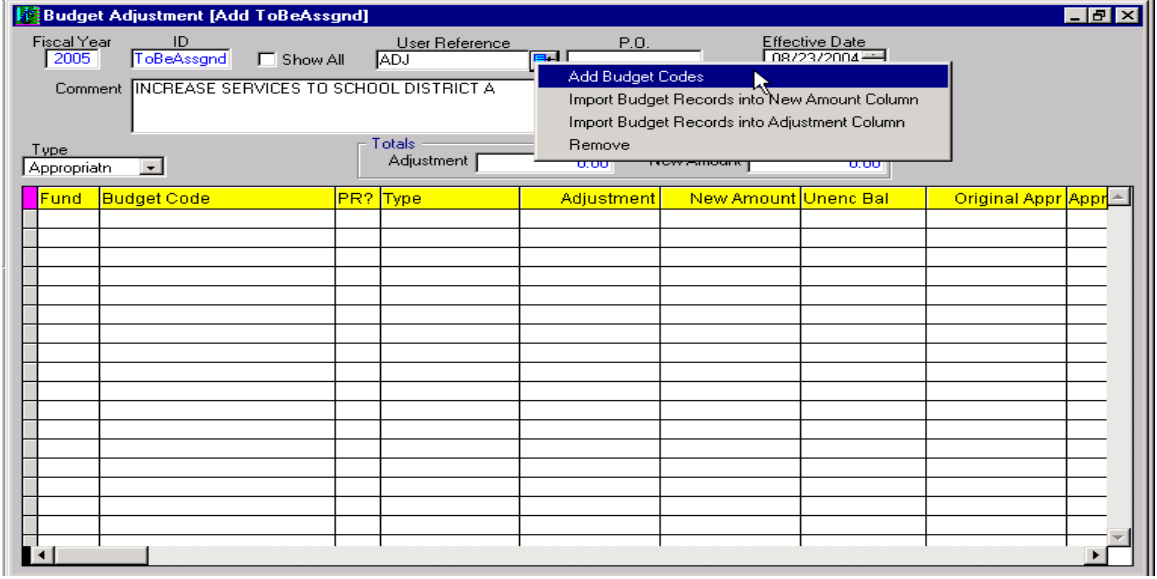

Click on the blue "Options" button. Choose 'Add Budget Codes'.

The Budget Code Search screen will open, allowing you to query the Budget Accounts you have access to.

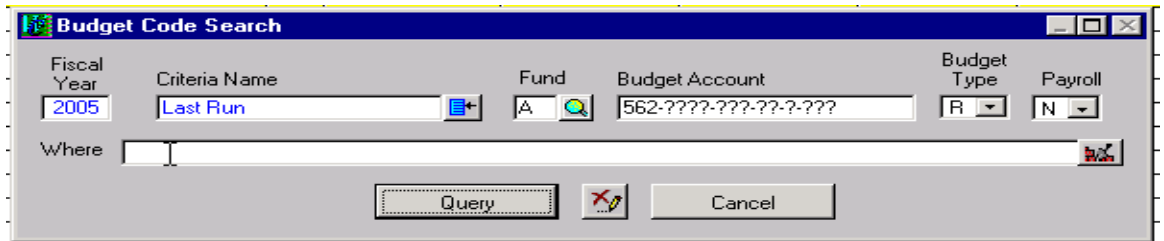

When the search screen opens with all the Budget Codes, place a check mark in the "Sel" column to select the Budget Code(s) you want to increase or decrease. Choose "OK" to bring the chosen Budget Code(s) into the Budget Adjustment screen.

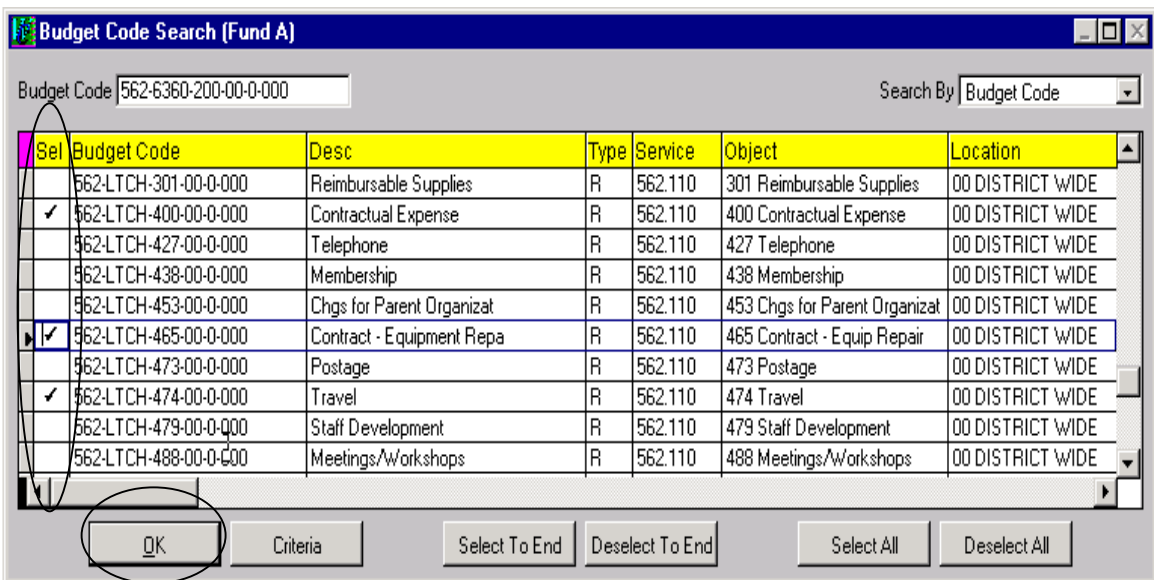

Now that the Budget Codes are in the Budget Adjustment screen, make sure the "Type" of adjustment is 'Appropriatn'. Enter the amount of the increase or decrease (increases are entered as a positive amount, decreases are entered by using a (-) negative) in the "Adjustment" column. In the "Totals" box the "Adjustment" amount should be the total of the increase or decrease.

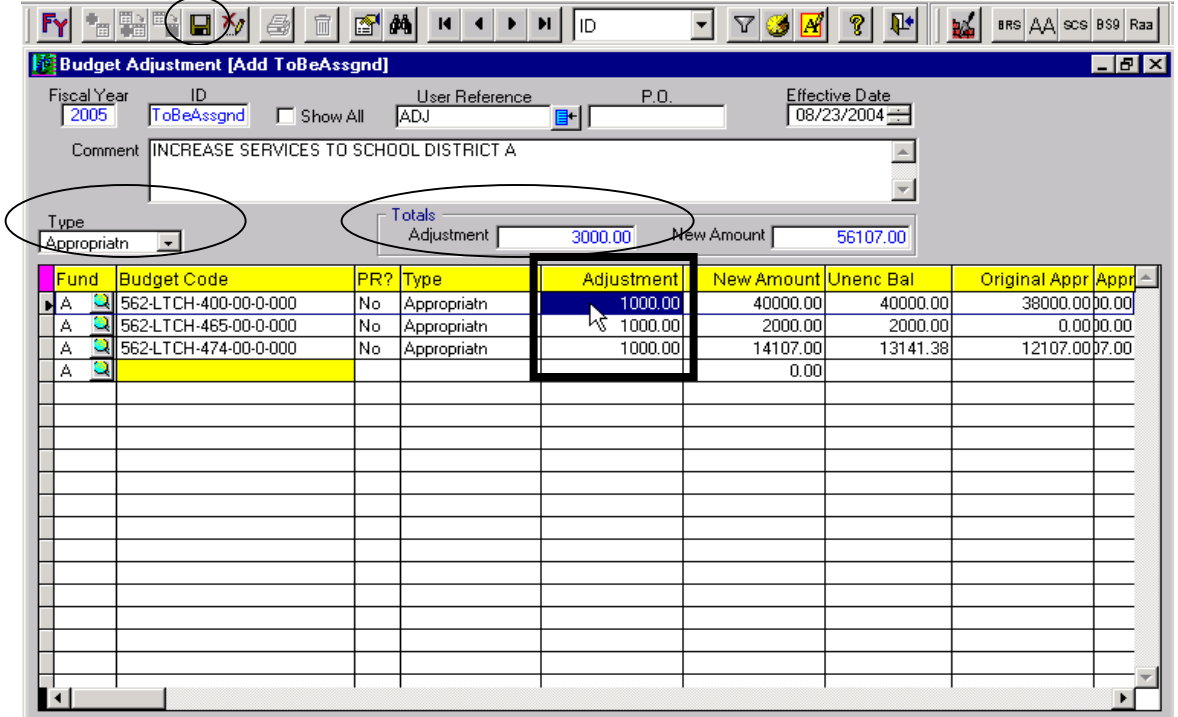

Betty Clemo will adjust the revenue side when she processes the Contract Adjustment. To notify Betty that the adjustment is OK for her to process, please send her the *Adjustment to Services Contract* or *Cross Contract for BOCES Services* form with the WinCap Budget Adjustment ID# written in the top right hand corner of the form. This ID# will indicate to Betty that the adjustment can be processed. When Betty makes the adjustment, it will increase or decrease the actual Contract Billing to the district and also the Estimated Revenue (Revenue side of the budget).

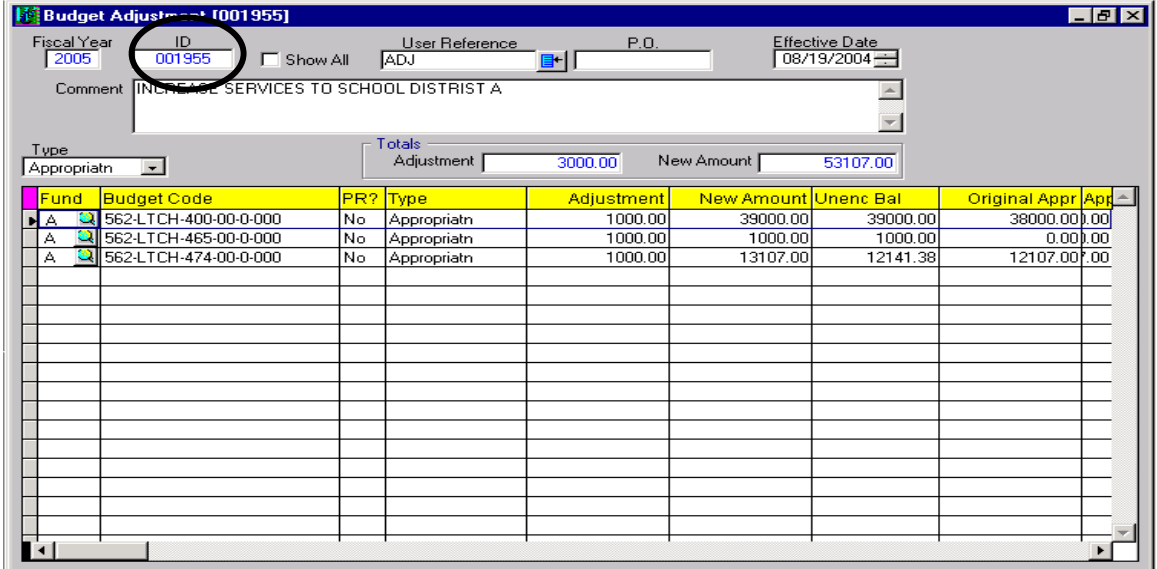

## **An increase or decrease of the Budget Appropriation due to Non-Contract Revenue**

An example of this scenario is when you have a one-time billing to a district that is not contract related (i.e. Off Contract Billing, Miscellaneous Billing, Federal Fund Billing). You will be adjusting the budget account **and** the revenue account. The process is as follows:

> Manage Budget Maintenance Revenue and Budget Appropriation Transaction

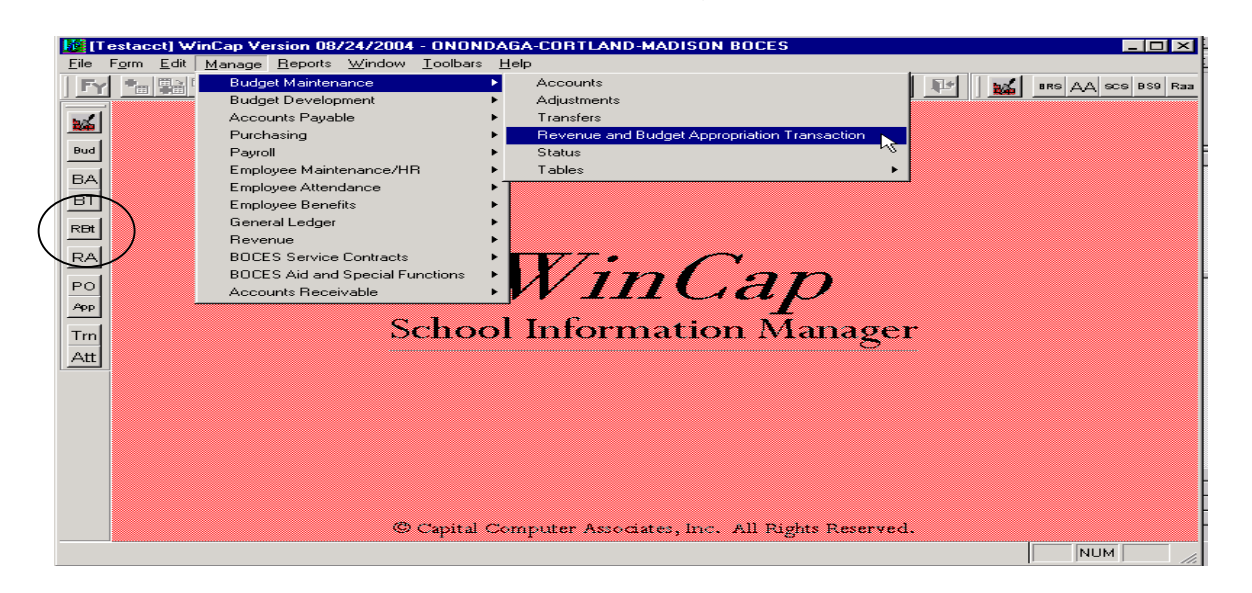

Choose the "Add" icon from the form toolbar. Enter 'ADJ' as the "User Reference", the "Effective Date" of the Budget Adjustment and a "Comment" that you would like attached to the Revenue and Budget Appropriation Transaction.

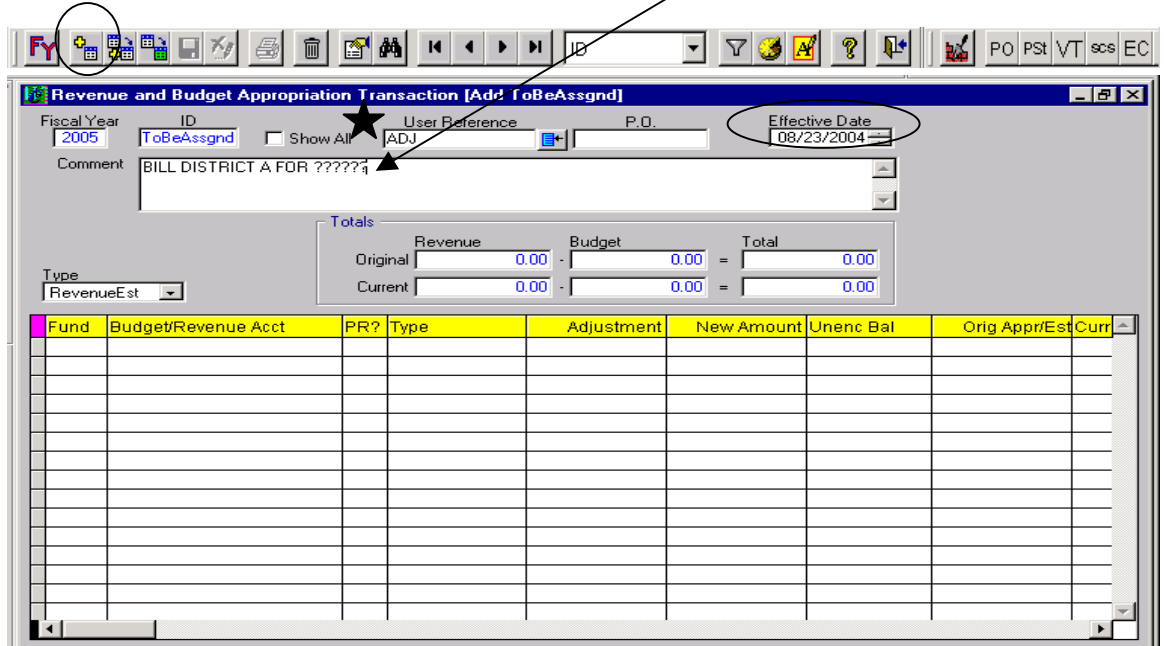

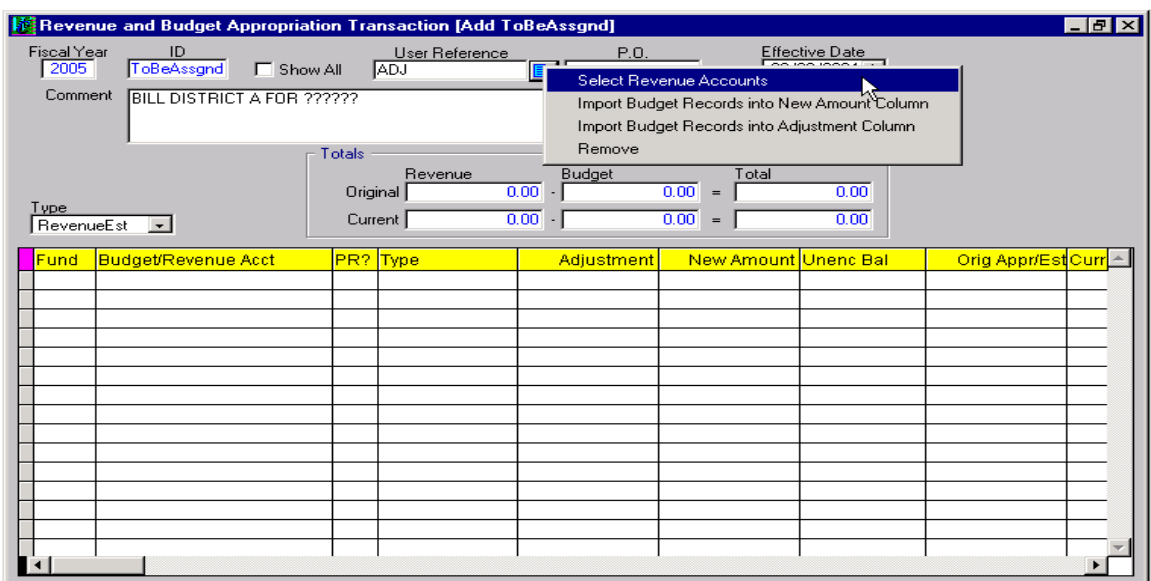

Click on the blue "Options" button. Choose 'Select Revenue Accounts'.

The Revenue Code Search screen will open, allowing you to query the Revenue Accounts you have access to.

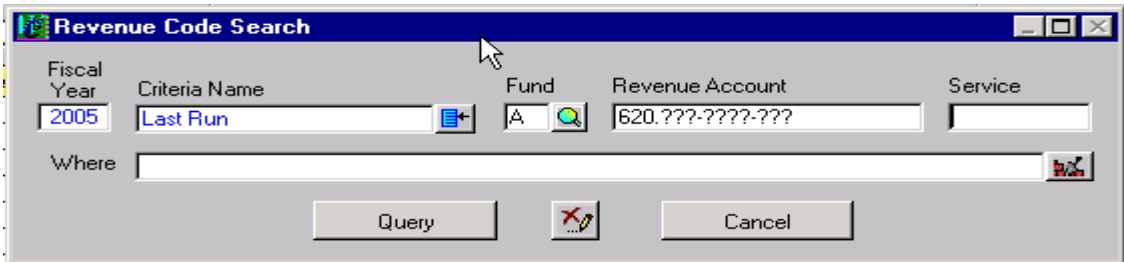

When the search screen opens with all the Revenue Accounts, place a check mark in the "Sel" column, to select the Revenue Account(s) you want to increase or decrease. Choose "OK" to bring the chosen Revenue Account(s) into the Revenue and Budget Appropriation Transaction screen.

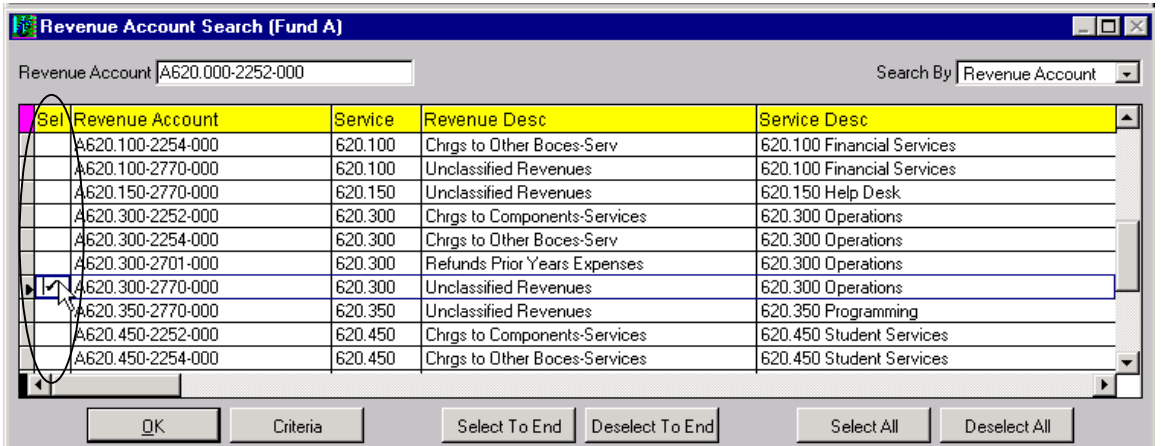

Now that the Revenue Acct is in the Revenue and Budget Appropriation Transaction screen, make sure the "Type" is 'RevenueEst', and then enter the amount of the adjustment (increases are entered as a positive amount, decreases are entered by using a (-) negative) in the "Adjustment" column.

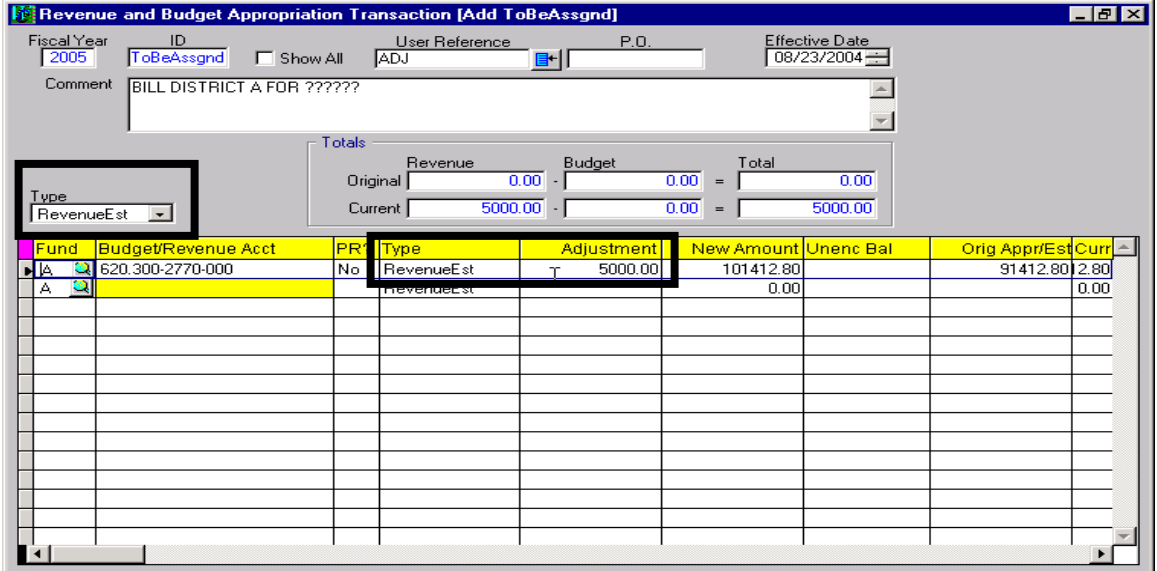

Next you need to add the budget accounts you want to increase or decrease. Click on the drop down arrow in the "Type" field and select 'Appropriatn', then click on the blue "Options" button and choose 'Select Budget Accounts'.

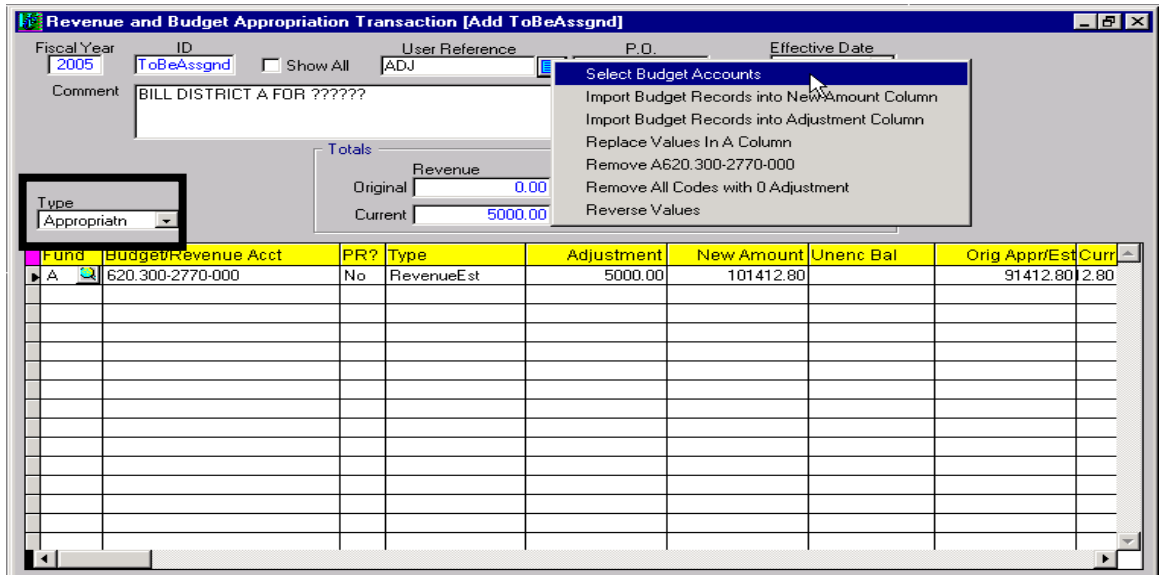

The Budget Code Search screen will open, allowing you to query the Budget Accounts you have access to.

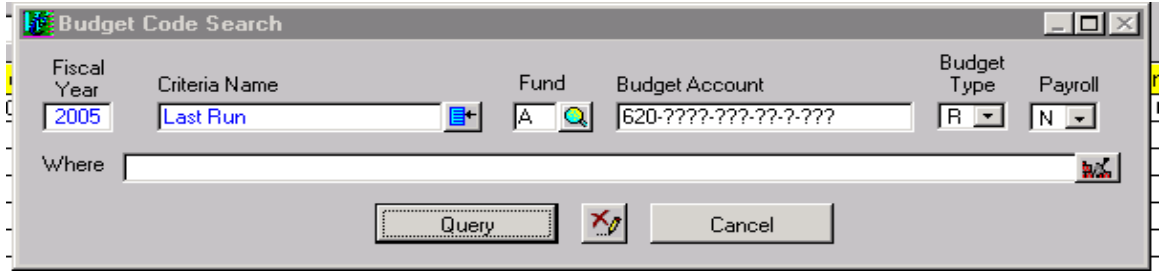

When the search screen opens with all the Budget Codes, place a check mark in the "Sel" column to select the Budget Code(s) you want to increase or decrease. Choose "OK" to bring the chosen Budget Code(s) into the Revenue and Budget Appropriation Transaction screen.

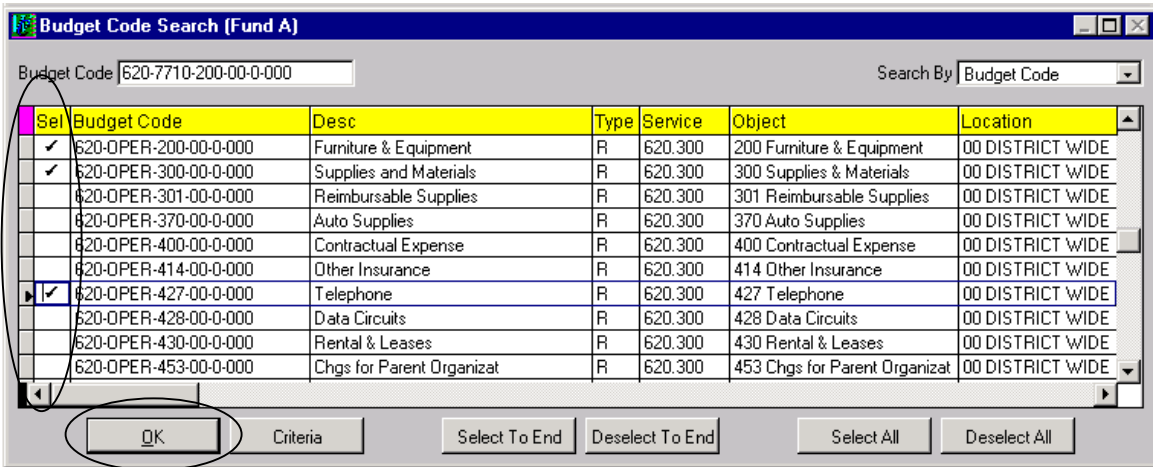

Now that the Budget Acct(s) are in the Revenue and Budget Appropriation Transaction screen, make sure the "Type" is 'Appropriatn', and then enter the amount of the adjustment (increases are entered as a positive amount, decreases are entered by using a (-) negative) in the "Adjustment" column.

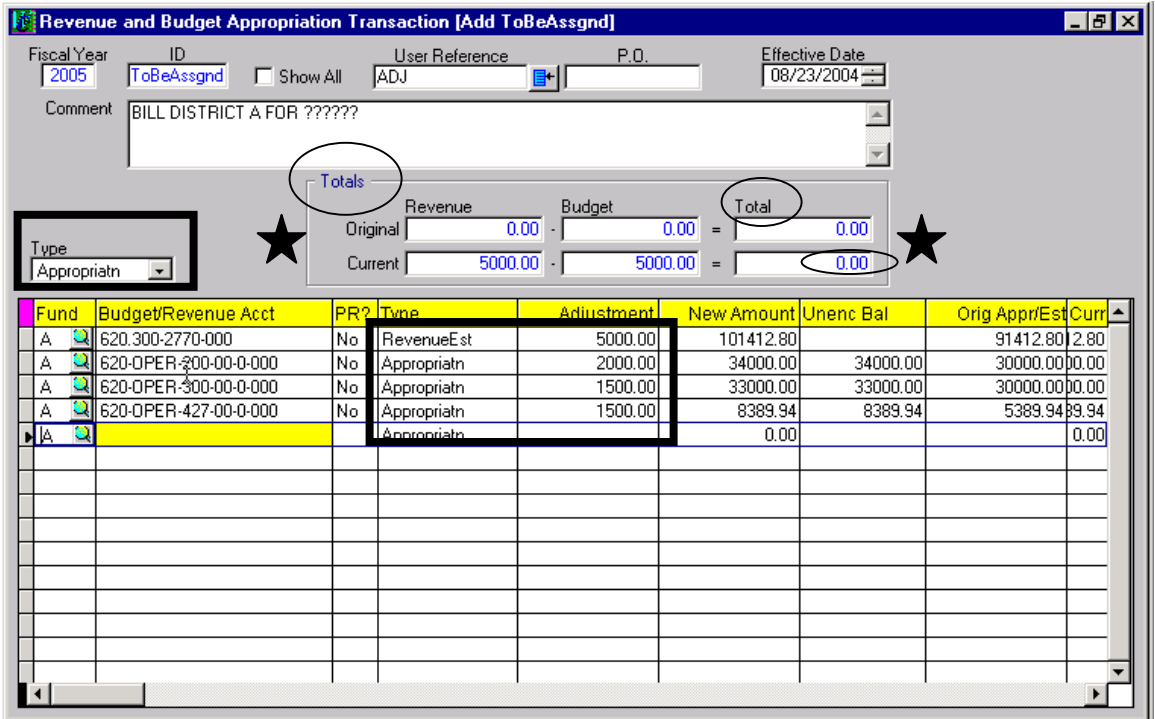

The net of the Revenue Adjustment and Budget Adjustment must balance; verify this by looking at the "Totals" box. The ''Total'' field must be zero, you cannot save the transaction unless it nets to zero.

## **An increase or decrease of the Budget Appropriation due to Contract AND Non-Contract Revenue**

An example of this scenario is when you have an increase or decrease related to Contract Billing and a Miscellaneous Billing or Non-Contract Revenue. You will do a budget adjustment for the total appropriation amount of the increase or decrease. You will **ONLY** do a revenue adjustment for the Non-Contract portion of the adjustment. Betty Clemo will adjust the Contract Revenue when she processes the *Adjustment to Services Contract* or *Cross Contract for BOCES Services*. The process is as follows:

> **Manage**  Budget Maintenance Adjustments

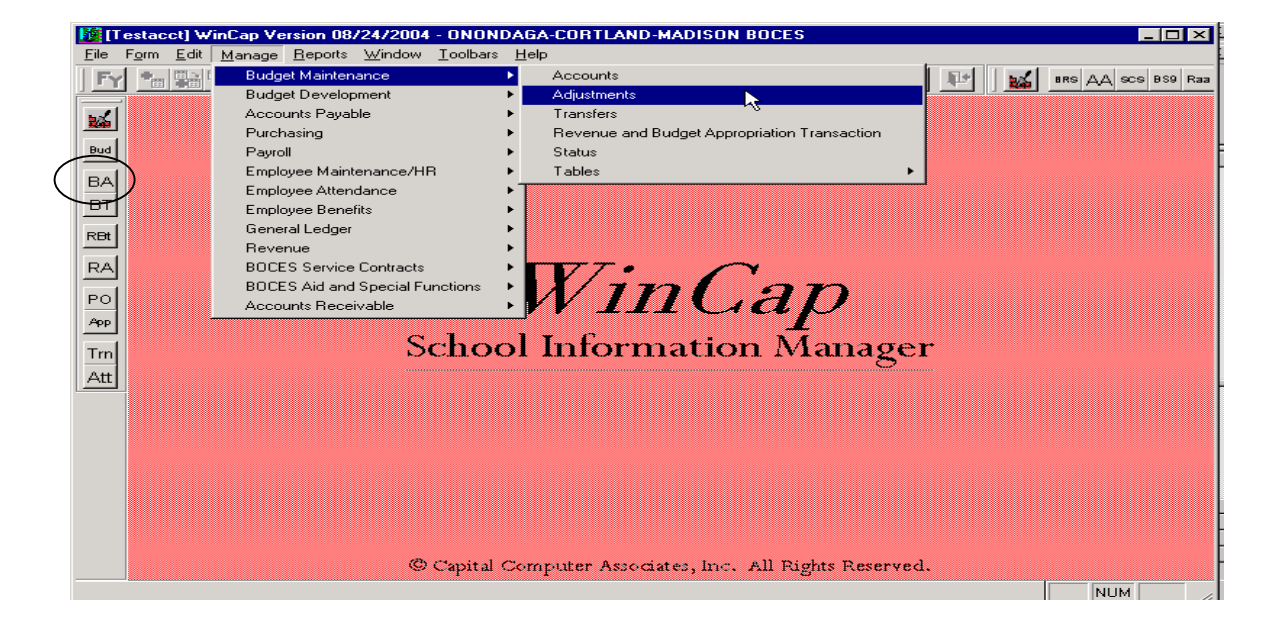

Choose the "Add" icon from the form toolbar. Enter 'ADJ' as the "User Reference", the "Effective Date" of the Budget Adjustment and a "Comment" that you would like attached to the Budget Adjustment.

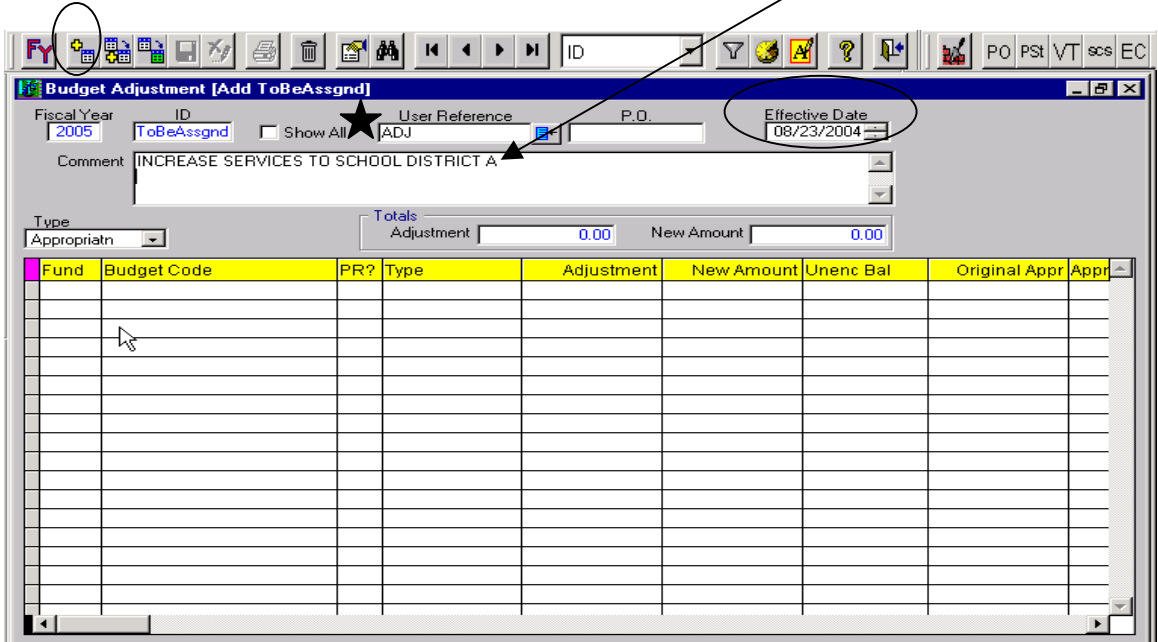

Click on the blue "Options" button. Choose 'Add Budget Codes'.

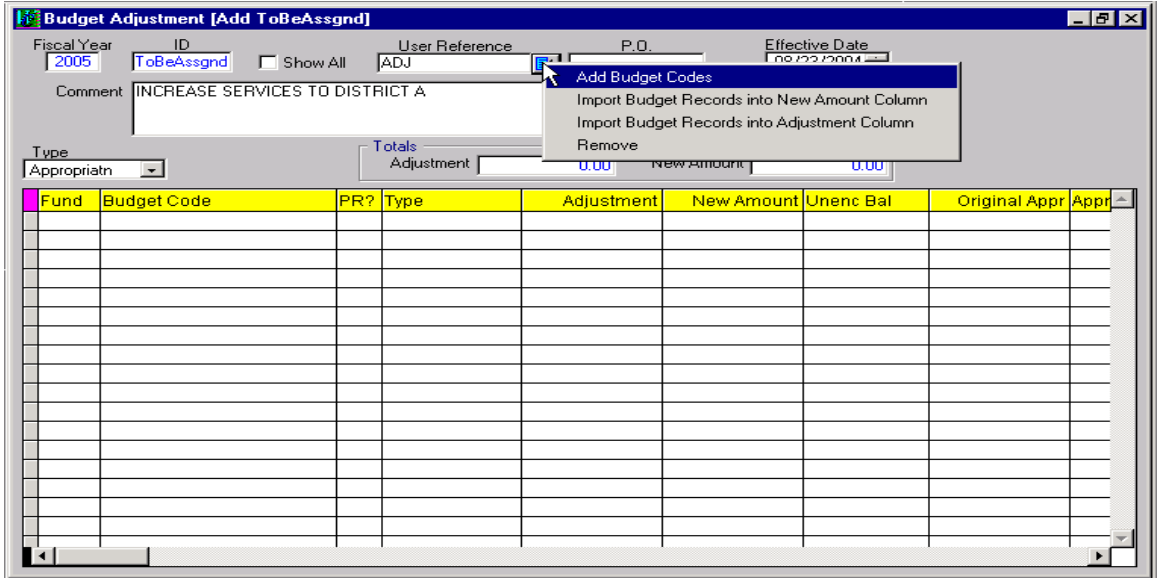

The Budget Code Search screen will open, allowing you to query the Budget Accounts you have access to.

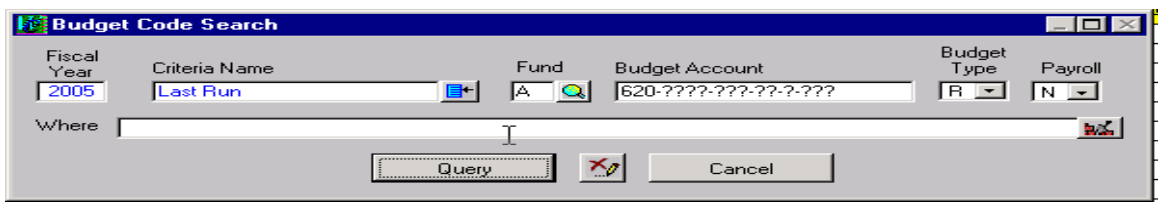

When the search screen opens with all the Budget Codes, place a check mark in the "Sel" column to select the Budget Code(s) you want to increase or decrease. Choose "OK" to bring the chosen Budget Code(s) into the Budget Adjustment screen.

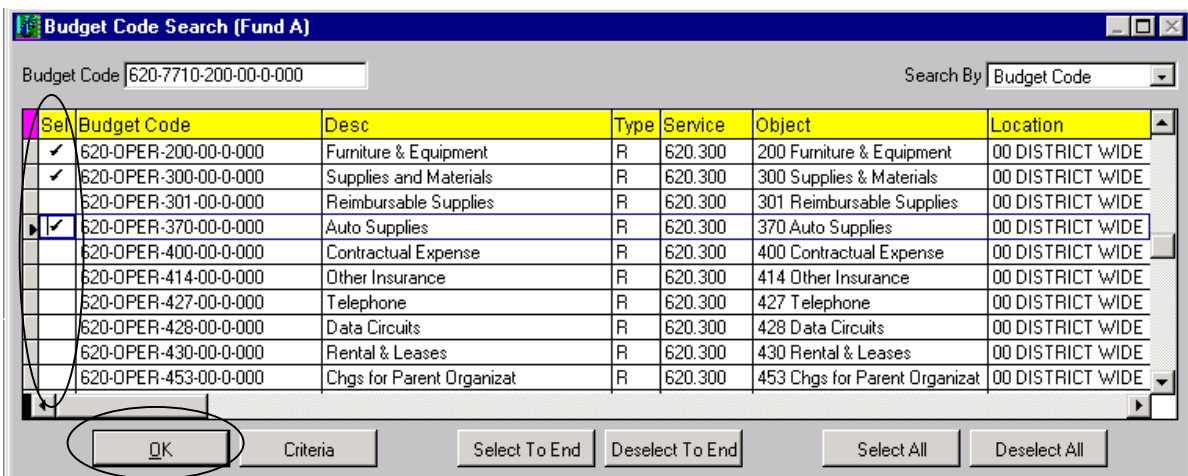

Now that the Budget Codes are in the Budget Adjustment screen, make sure the "Type" of adjustment is 'Appropriatn'. Enter the amount of the increase or decrease (increases are entered as a positive amount, decreases are entered by using a (-) negative) in the "Adjustment" column. In the "Totals" box the "Adjustment" amount should be the total of the increase or decrease.

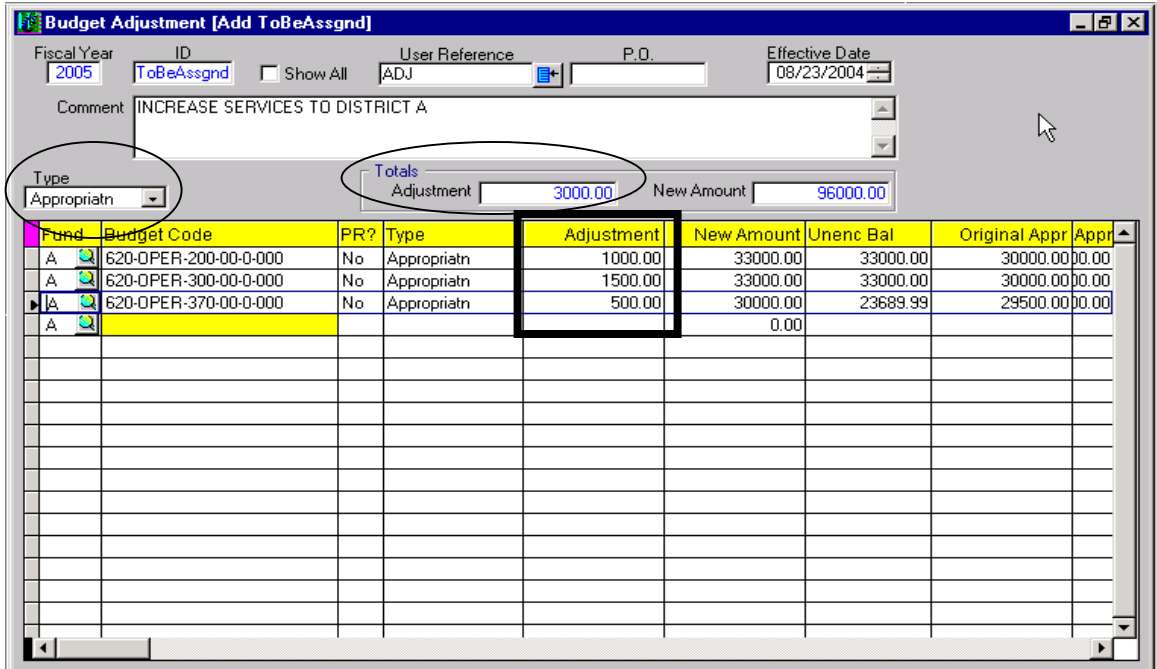

Next you need to process the Revenue Adjustment for the Non-Contract portion of the Adjustment.

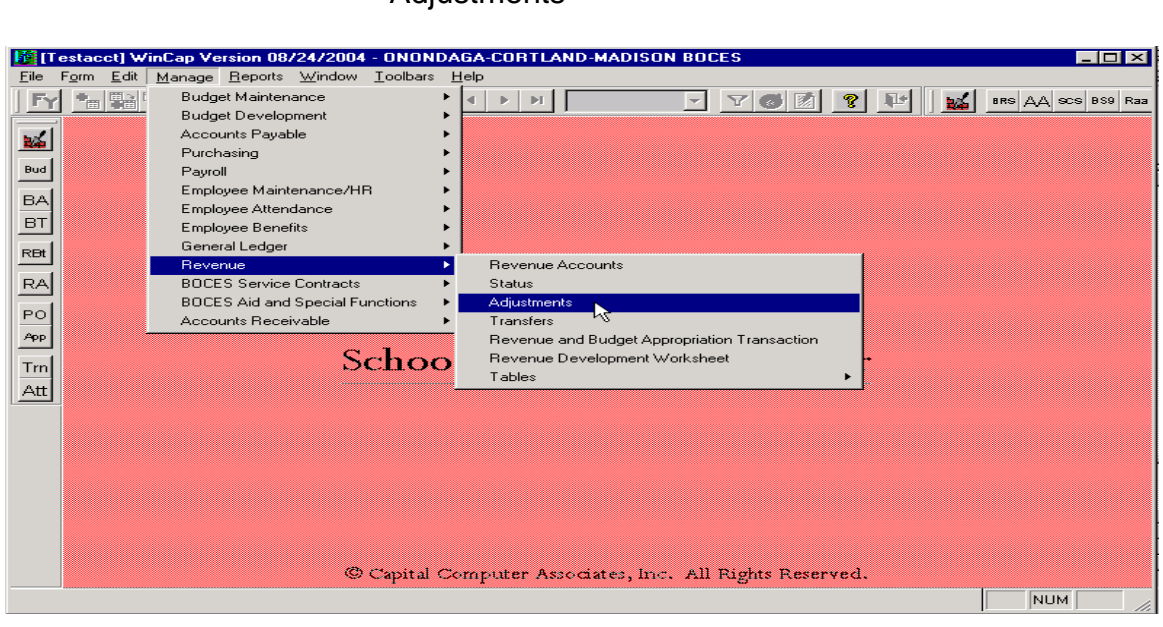

Choose the "Add" icon from the form toolbar. Enter the "Effective Date" of the Revenue Adjustments and a "Comment" that you would like attached to the Revenue Adjustments.

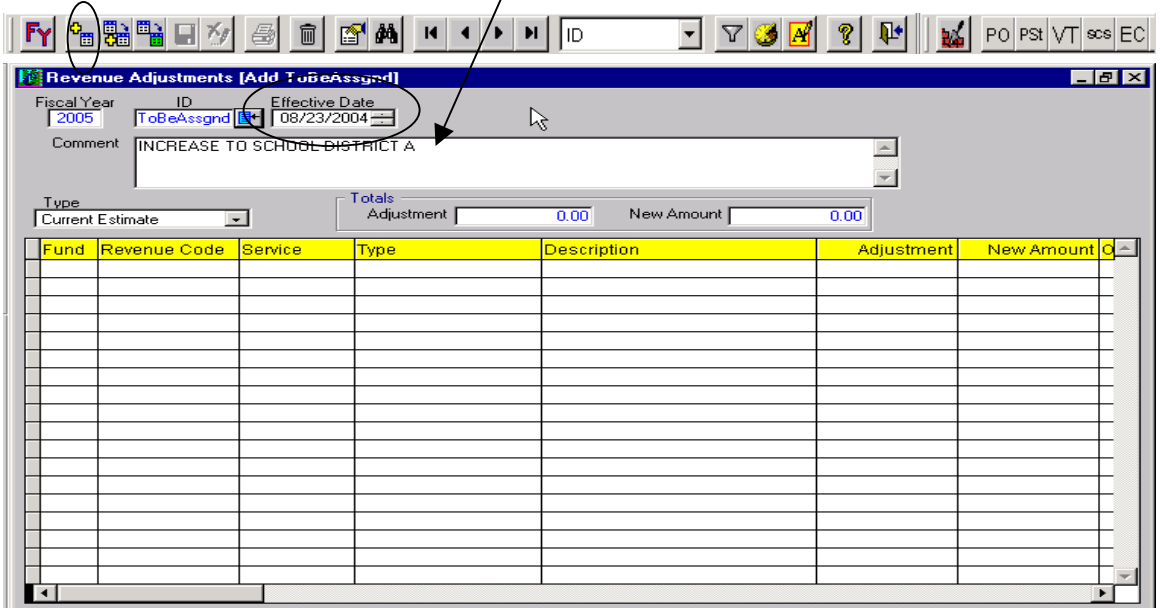

Click on the blue "Options" button. Choose 'Add Revenue Accounts'.

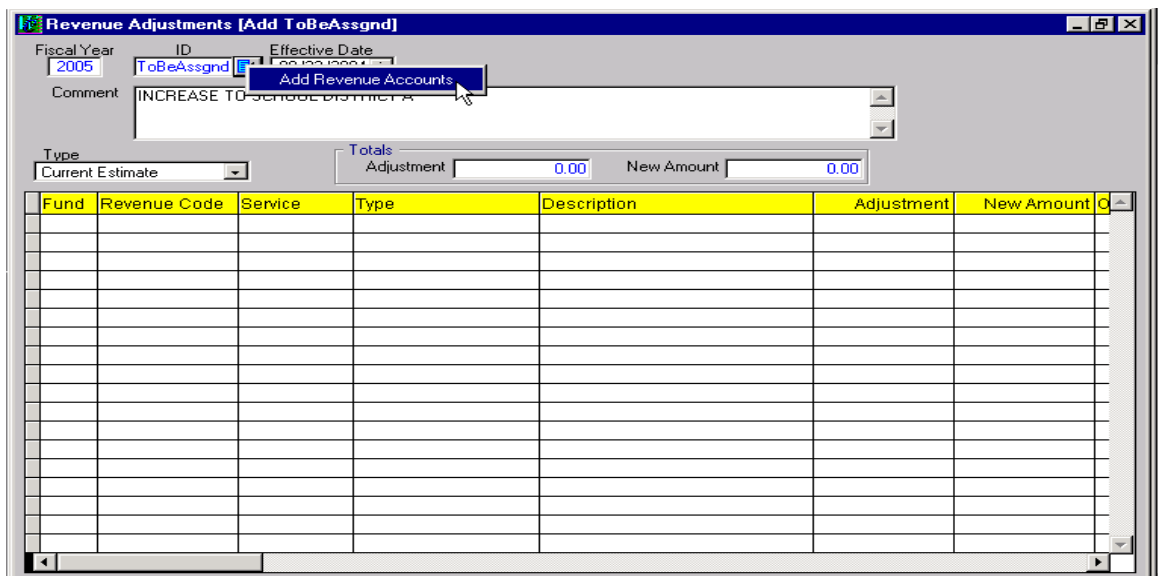

The Revenue Code Search screen will open, allowing you to query the Revenue Accounts you have access to.

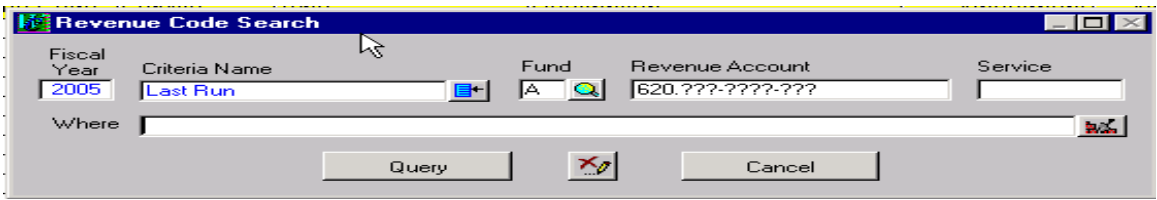

When the search screen opens with all the Revenue Accounts, place a check mark in the "Sel" column to select the Revenue Account(s) you want to increase or decrease. Choose "OK" to bring the chosen Revenue Account(s) into the Revenue Adjustments screen.

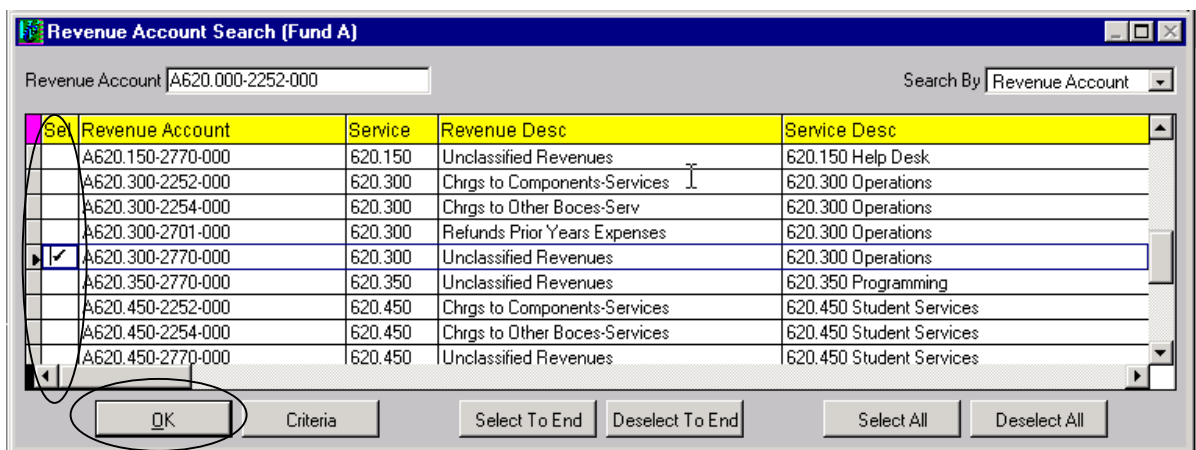

Now that the Revenue Codes are in the Revenue Adjustments screen, make sure the "Type" of adjustment is 'Current Estimate'. Enter the amount of the increase or decrease (increases are entered as a positive amount, decreases are entered by using a (-) negative) in the "Adjustment" column. In the "Totals" box, the "Adjustment" amount should be the total of the increase or decrease.

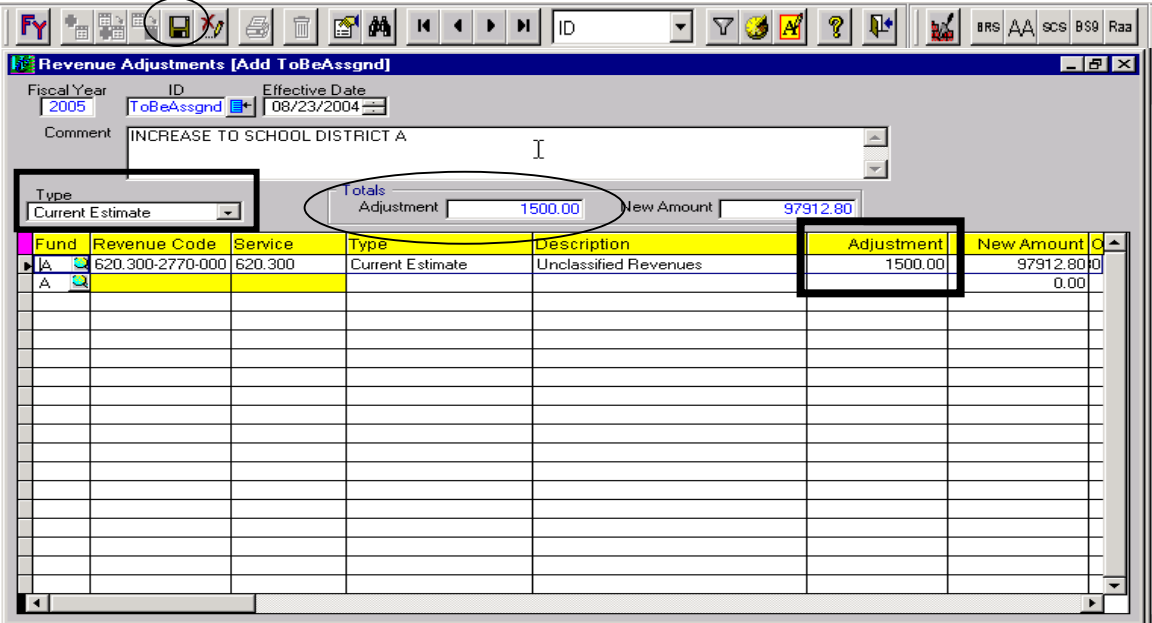

Betty Clemo will adjust the revenue side when she processes the Contract Adjustment. To notify Betty that the adjustment is OK for her to process, please send her the *Adjustment to Services Contract* or *Cross Contract for BOCES Services* form with the WinCap Budget Adjustment ID# and Revenue Adjustment ID# written in the top right hand corner of the form. These ID#s will indicate to Betty that the adjustment can be processed. When Betty makes the adjustment, it will increase or decrease the actual Contract Billing to the district and also the Estimated Revenue (Revenue side of the budget).

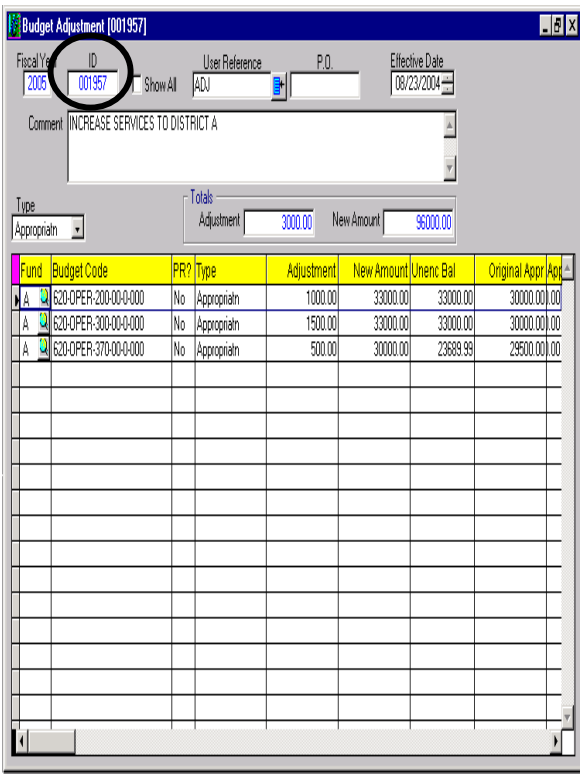

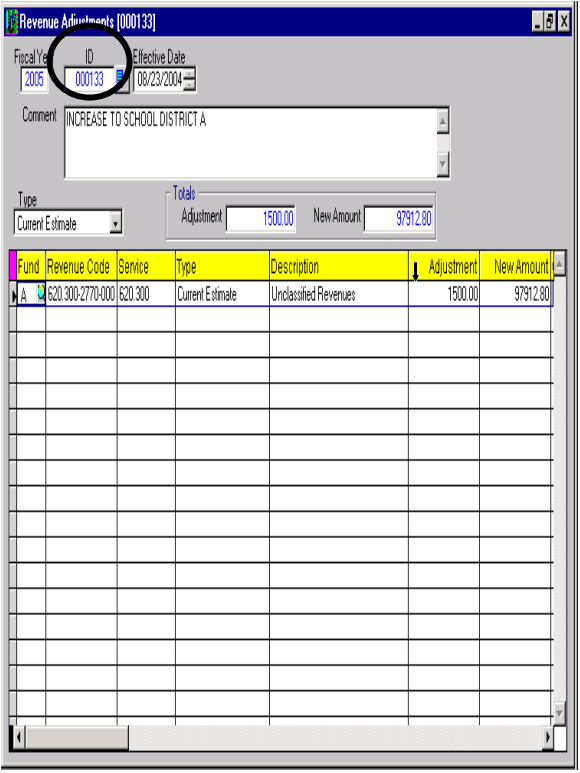